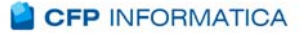

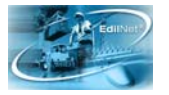

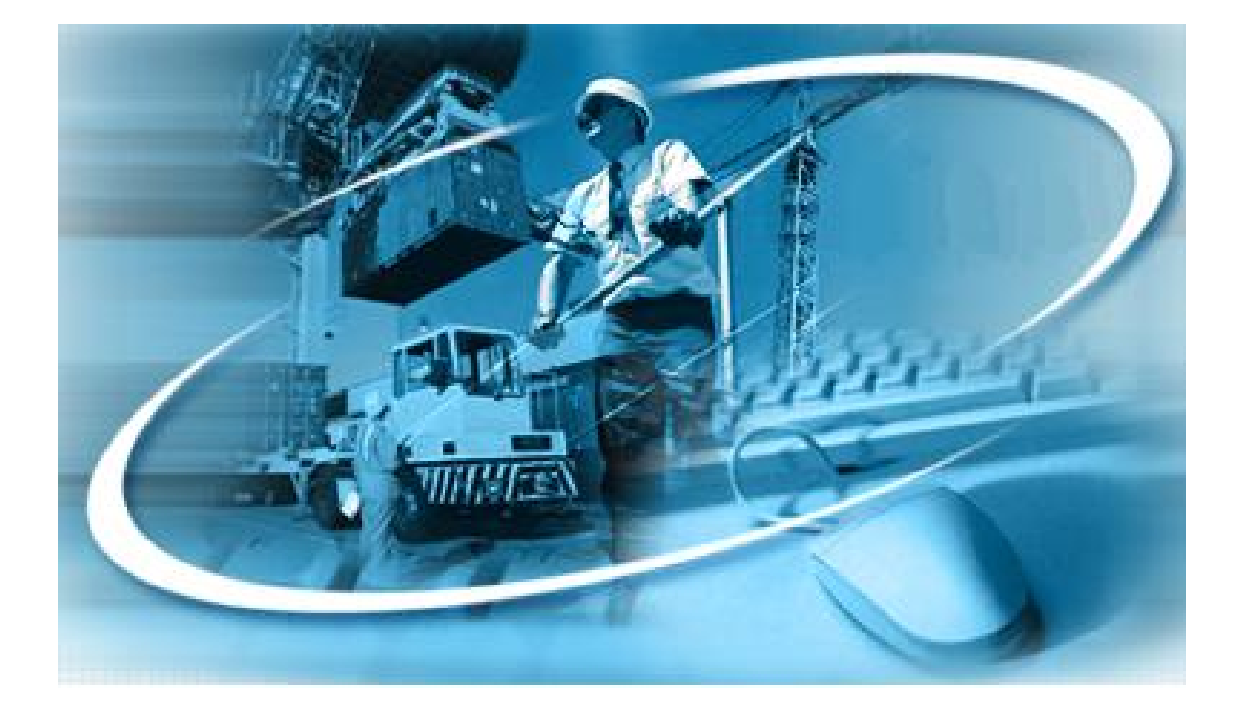

## PROTETTORI WEB

Manuale del Sistema On Line di Aggiornamento dati Vestiario

**Cfp Informatica Srl Release 1.0**  Via V. Corvino 104 - 00040 Roma Data Ult. Agg.: Ottobre 2007 Tel. 06 79800339 – 349 e-mail: assistenza@cfp.it

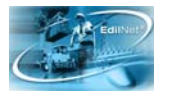

## **Utente :** *Consulente o Impresa*

Per inserire i dati del vestiario dall'elenco delle funzioni disponibili cliccare sul "Acquisizione taglie vestiario"

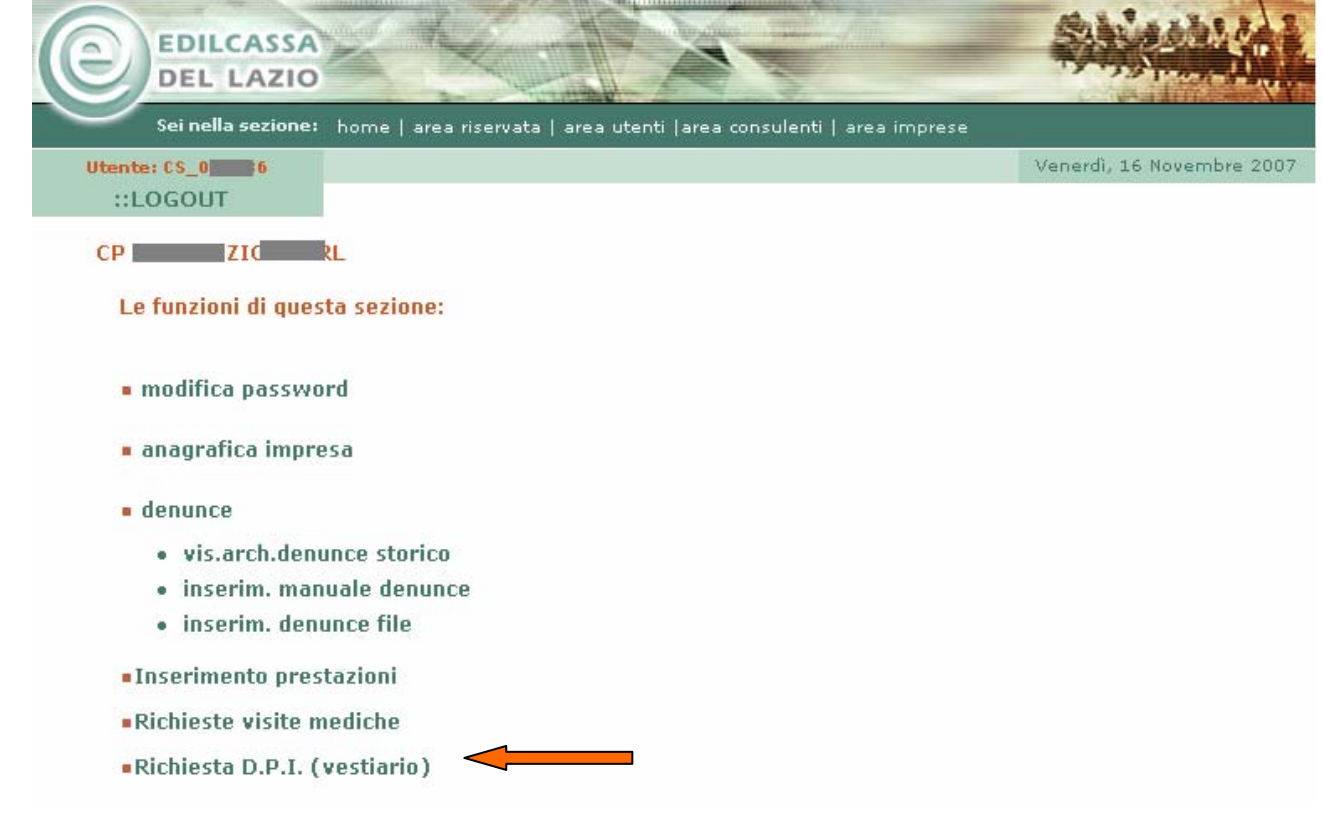

Per le imprese vedere da pag.4

Per i consulenti viene visualizzata la seguente videata:

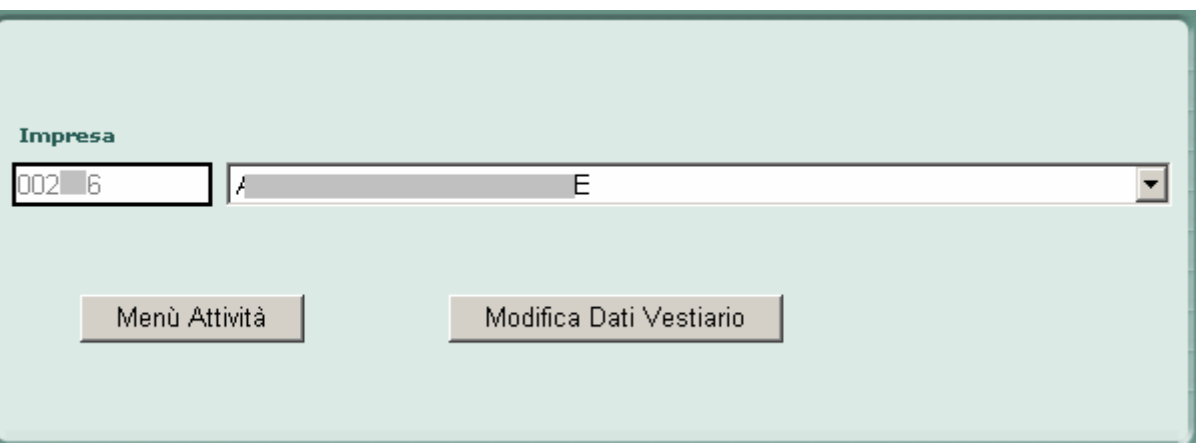

Cliccando sul tasto "Menù attività" si ritornerà sulla pagina precedente.

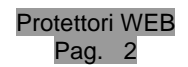

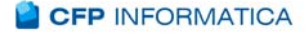

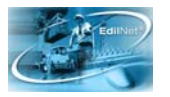

Il Consulente può selezionare l'impresa dal menu a tendina .

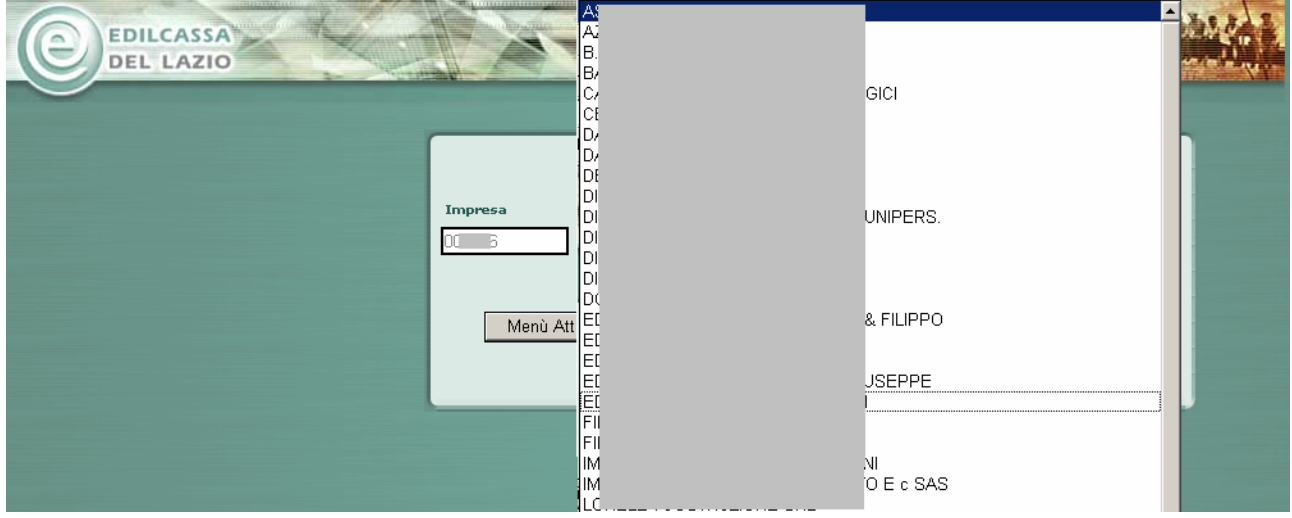

Dopo aver selezionato l'Impresa, per inserire i dati del vestiario, bisogna cliccare sul tasto "**Modifica Dati Vestiario**"

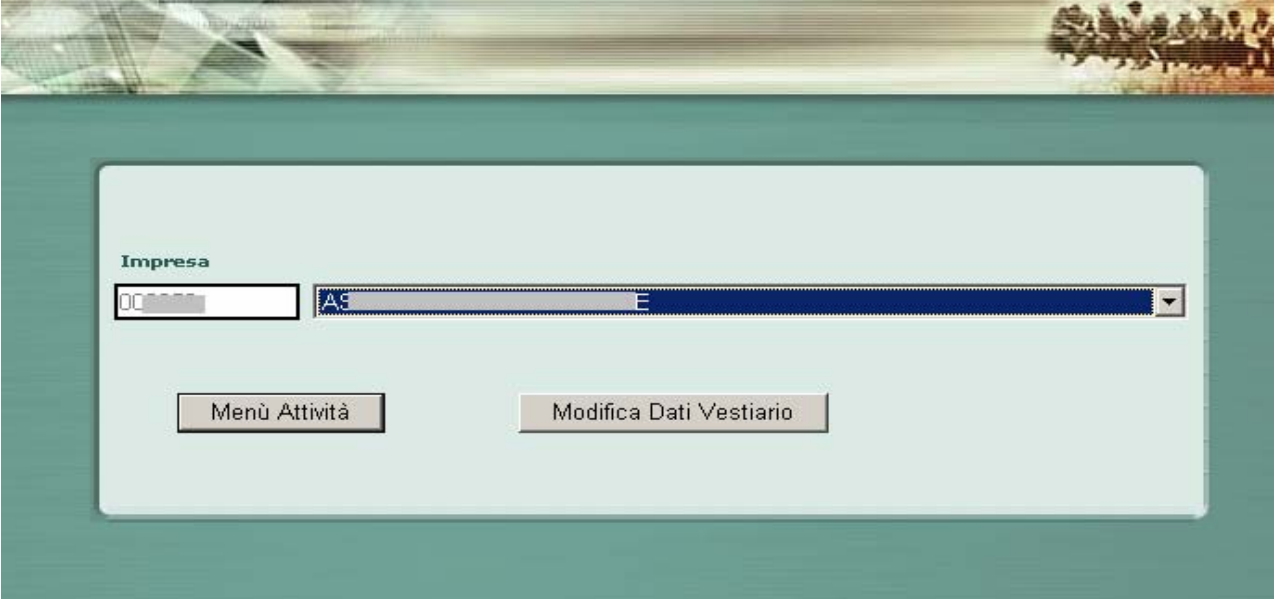

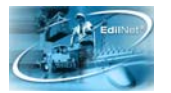

Dopo aver cliccato sul tasto "Modifica Dati Vestiario" verrà visualizzata la pagina di "**Acquisizione Dati Vestiario**":

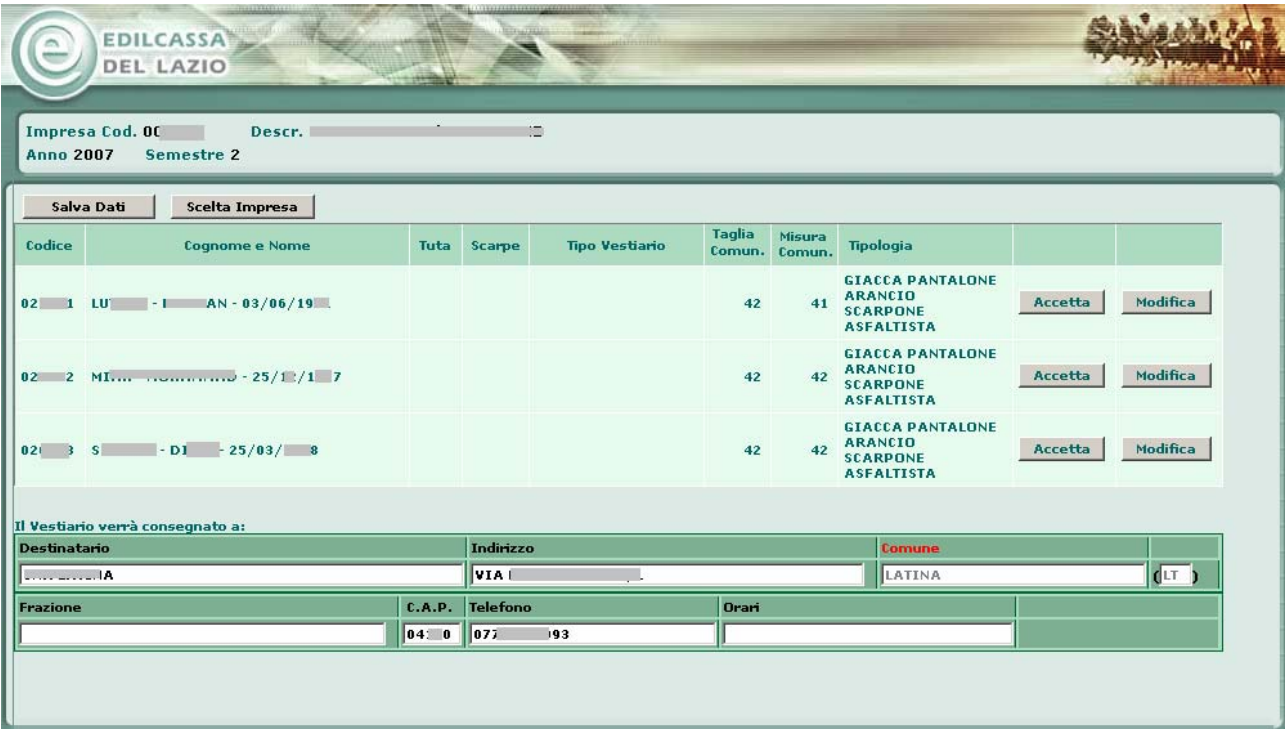

Se sono presenti dati di taglie di una fornitura precedente verranno visualizzati questi verranno visualizzati nelle colonne :

- Taglia comunicata
- Misura (Scarpe) comunicata (Scarpe)
- Tipologia
- •

Se i dati dell'ultima fornitura per il dipendente sono esatti basta cliccare sul tasto : "**Accetta**" in corrispondenza della riga del dipendente, i dati dell'ultima fornitura verrà copiati nelle colonne :

- Tuta
- Scarpe
- Tipo Vestiario

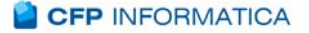

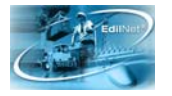

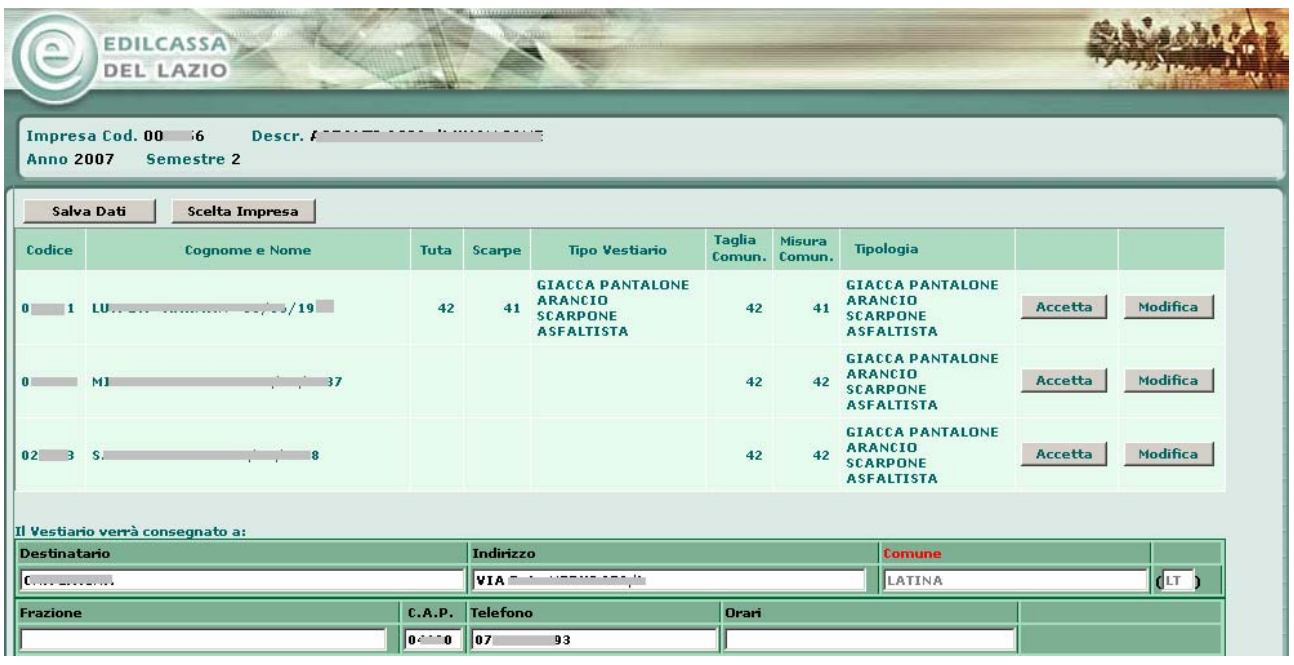

Se invece si vogliono Inserire/Modificare i dati bisogna cliccare sul tasto "Modifica", sempre in corrispondenza della riga del dipendente, dopo aver cliccato su questo tasto verrà visualizzata una mascherina, in basso sotto l'elenco dei dipendenti, in cui si dovrà scegliere :

- la Taglia della tuta
- Il numero delle Scarpe
- Il tipo di Vestiario

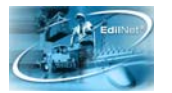

Per scegliere la Taglia della tuta o il Numero delle scarpe bisogna sceglierli dal'elenco a discesa che si aprirà dopo aver cliccato sul tastino corrispondente.

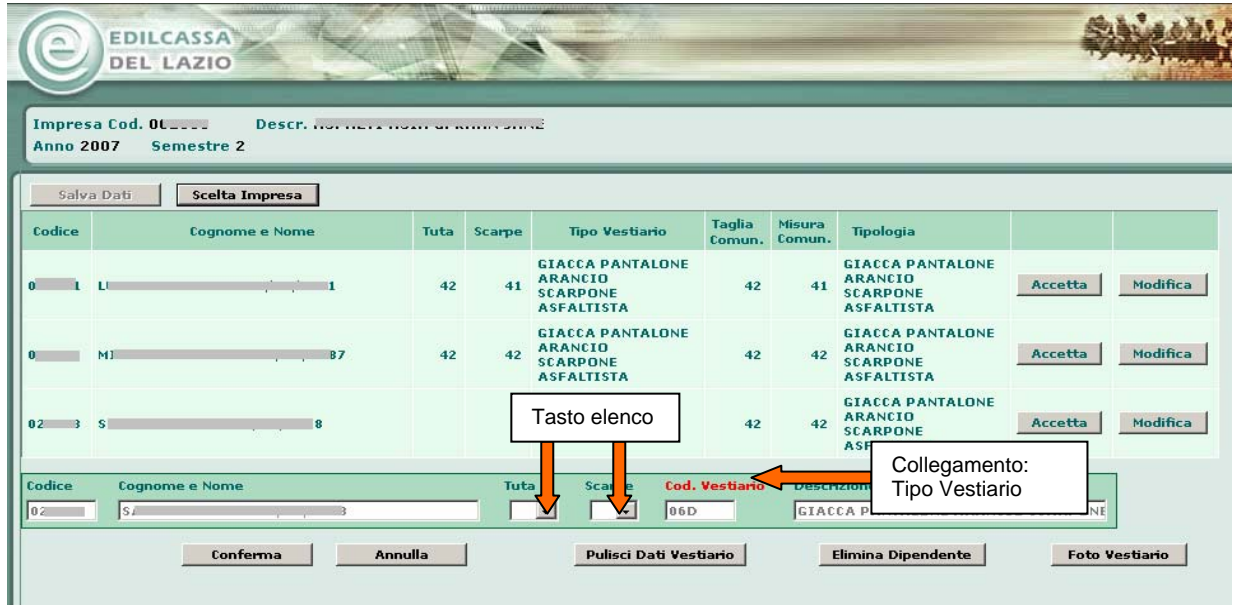

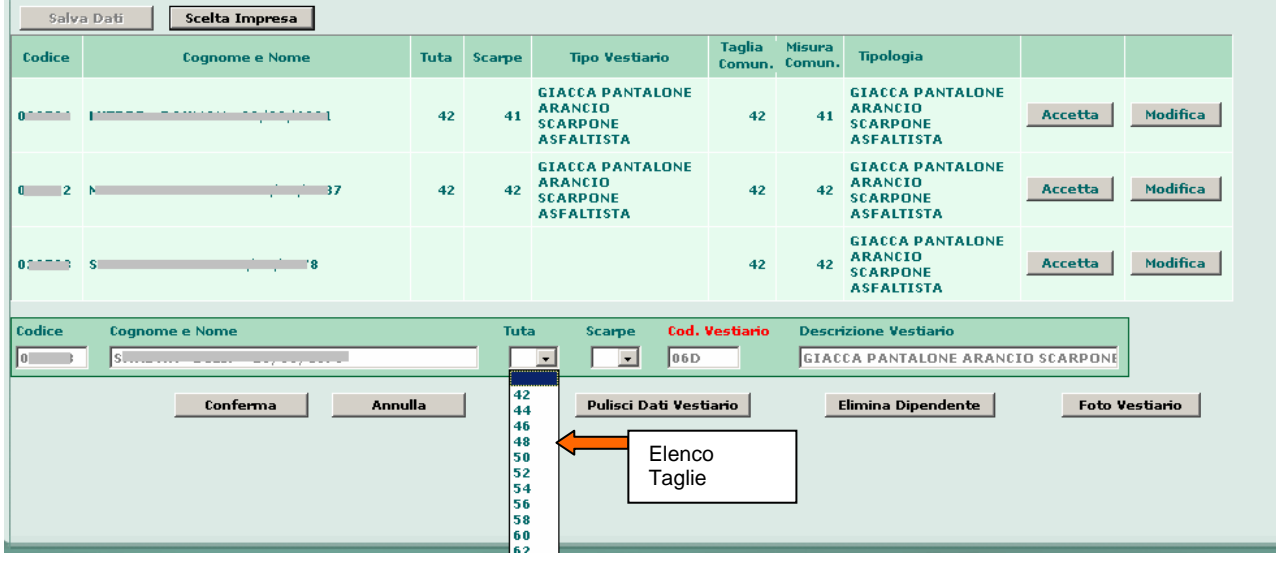

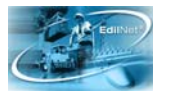

Per scegliere il Tipo Vestiario Cliccare sul collegamento "**Cod. Vestiario**", dopo aver cliccato su questo collegamento verrà visualizzato un elenco dei tipi di vestiario disponibili:

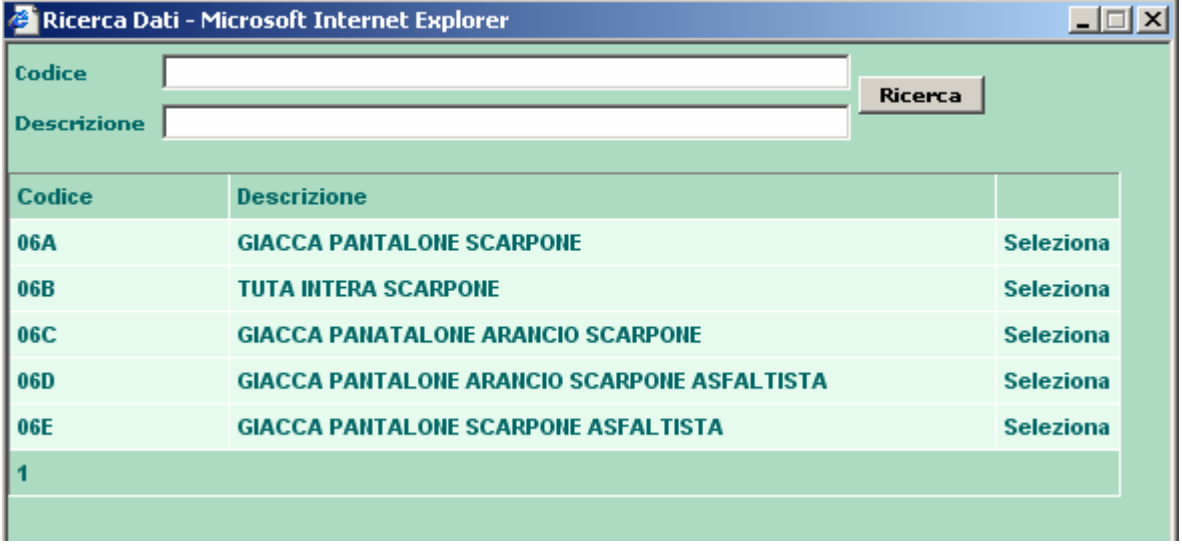

Per scegliere il tipo di vestiario cliccare sul tasto "**Seleziona**".

Dopo aver selezionato i dati del vestiario per il dipendente cliccare sul tasto "**Conferma**".

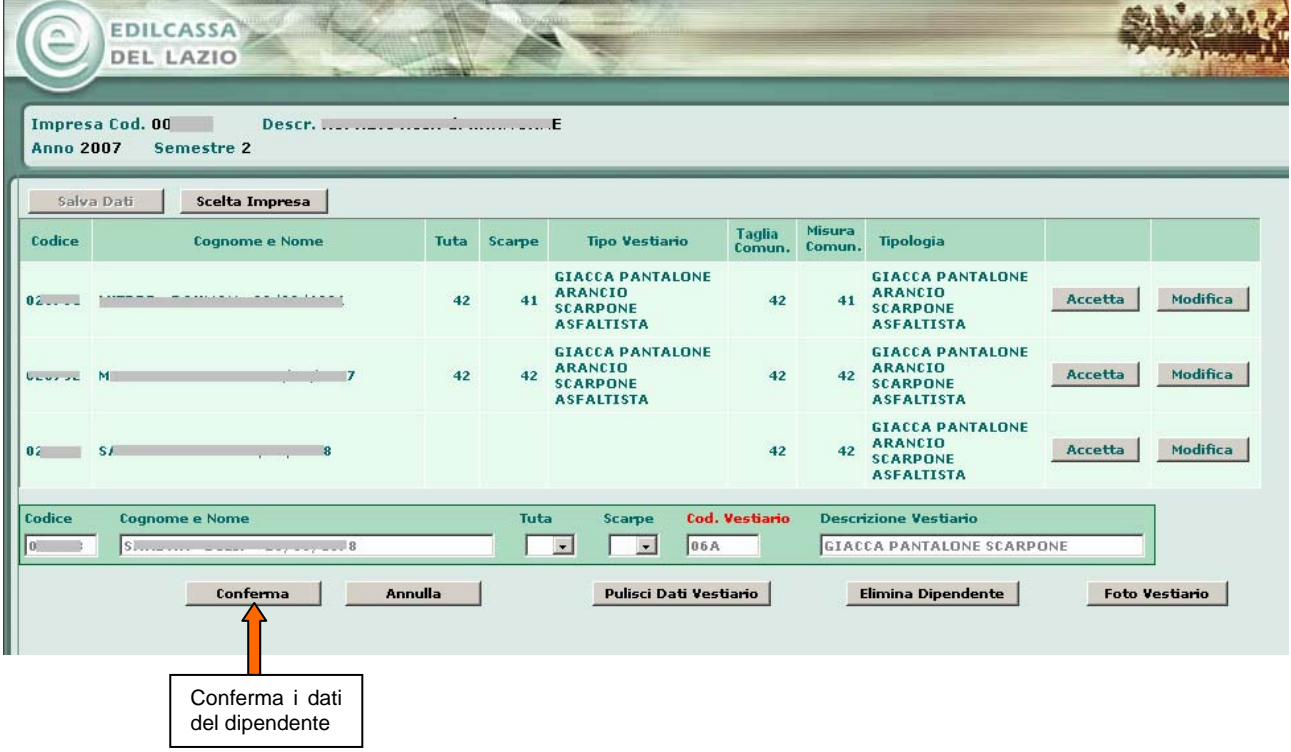

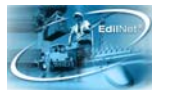

I tasti disponibili su questa pagina oltre al tasto "**Conferma**" sono:

- **Annulla** : serve per non confermare i dati del dipendente che si stanno Inserendo o modificando
- **Pulisci dati Vestiario** : Toglie i dati presenti dal dipendente che si sta Inserendo o modificando
- **Elimina Dipendente** : Elimina il dipendente dall'elenco dei dipendenti per i quali si richiedono i dati del vestiario.Il dipendente eliminato non verrà più riproposto nell'elenco.

**N**.**B.**: Se un dipendente presente in questa lista non è più in forza all'impresa deve essere eliminato.

• **Foto Vestiario :** Cliccando su questo tasto vengono visualizzate le combinazioni possibili del vestiario

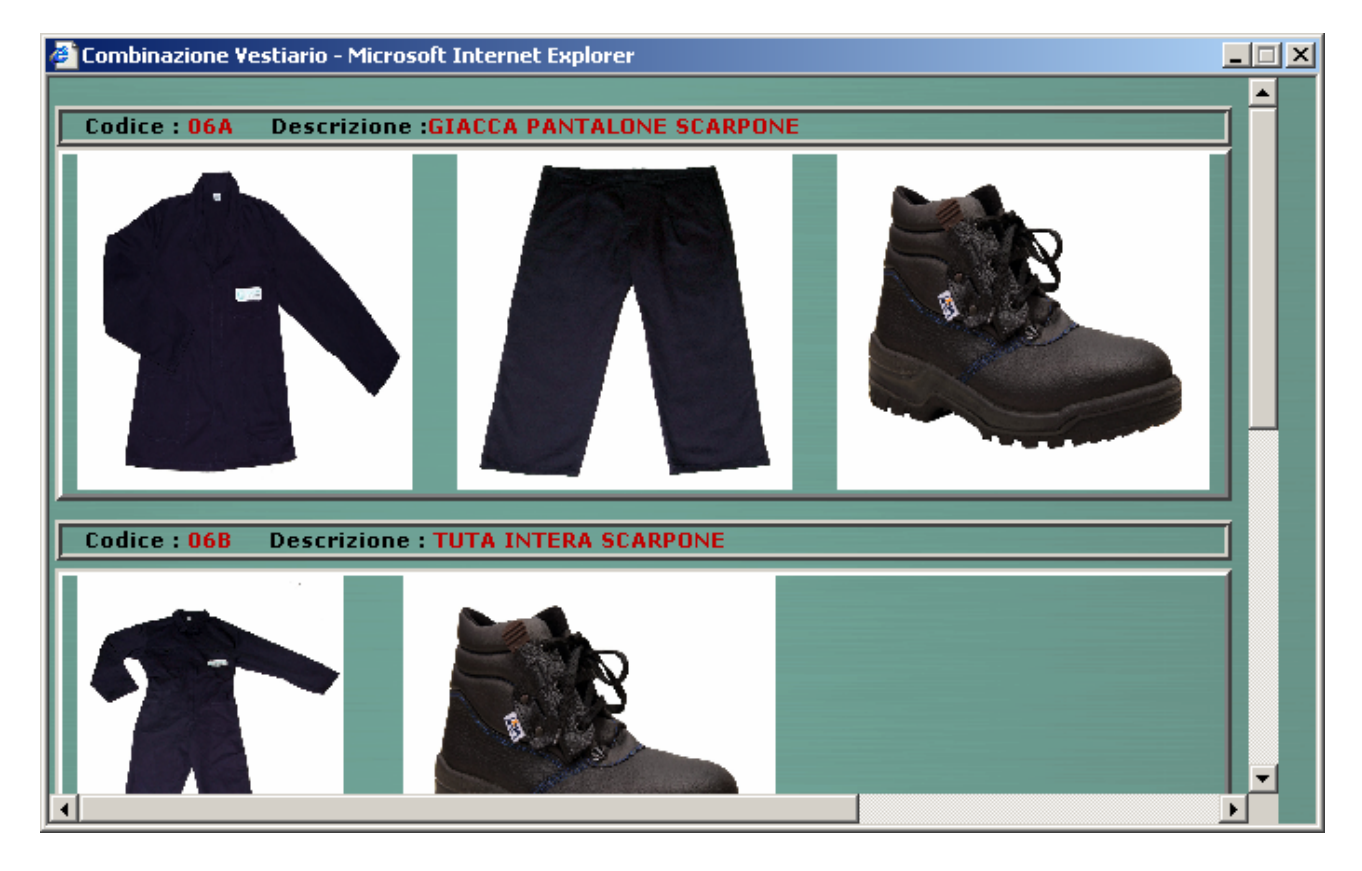

Al termine, dopo aver inserito i dati di tutti i dipendenti bisogna cliccare sul tasto "**Salva Dati**".

**N.B.:** Se non si clicca sul Tasto "Salva Dati" tutte le modifiche non verranno salvate.

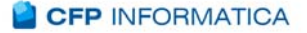

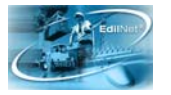

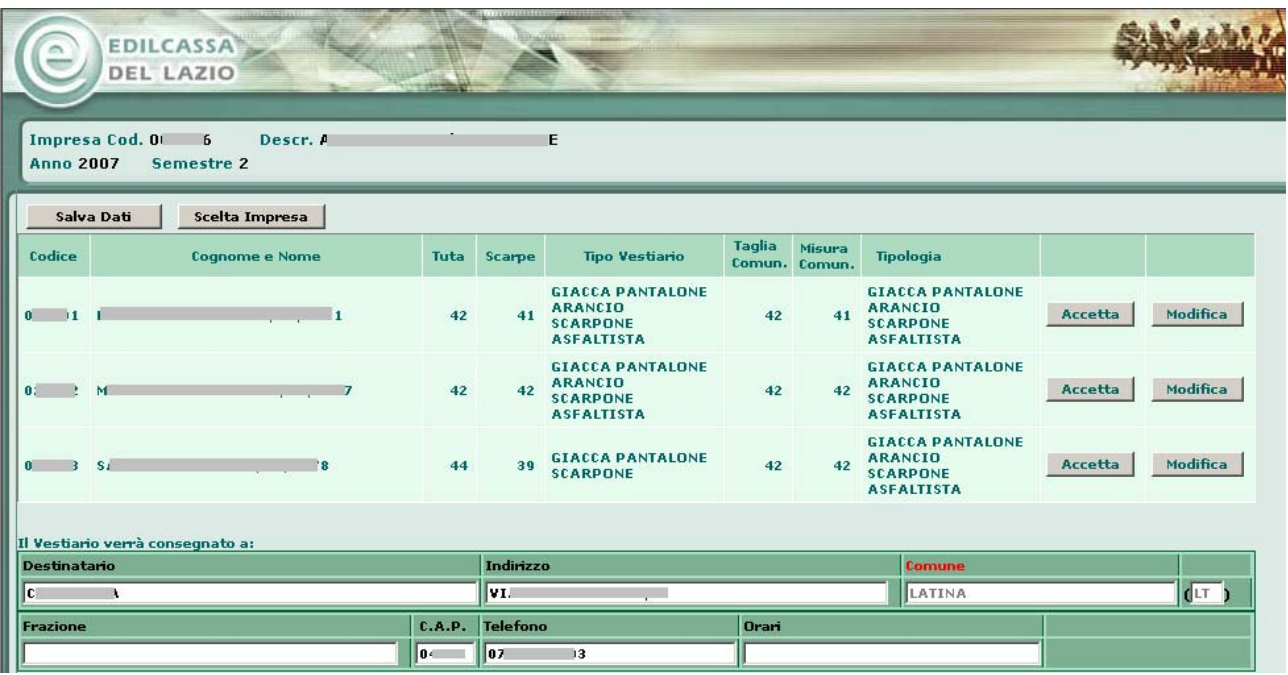

Prima di cliccare su "**Salva Dati**" controllare che i campi per la consegna del vestiario siano inseriti e che siano corretti, i dati sono tutti obbligatori ad eccezione della "**Frazione"**.

Dopo aver cliccato sul tasto "Salva Dati" i dati di tutti i dipendenti sono stati inseriti verrà visualizzato il messaggio: **"I dati inseriti sono stati salvati!"**

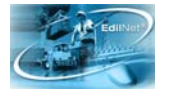

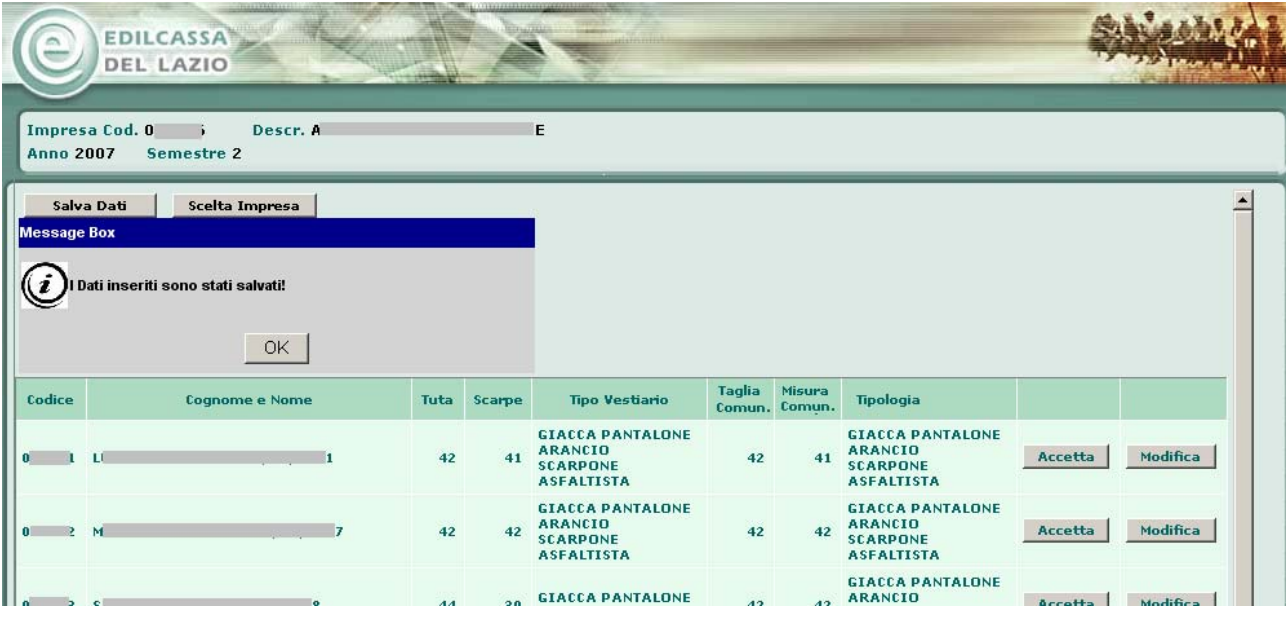

Se invece i dati sono incompleti verrà visualizzato questo messaggio:

"**Dati incompleti, mancano i Dati di "1" dipendente. N.B.: La richiesta non verrà inoltrata alla CASSA finché i dati di tutti i dipendenti non sono stati inseriti. Continuare con il salvataggio?"**

Cliccando sul tasto "**S**I" i dati vengono comunque salvati anche se incompleti.

**N.B.:** Come evidenziato dal messaggio solo quando i dati di tutti i dipendenti sono stati inseriti sarà possibile inoltrarli alla CASSA. Una volta accertati i requisiti dei singoli dipendenti, la Cassa provvederà a fornire il materiale presso la sede indicata nella richiesta.

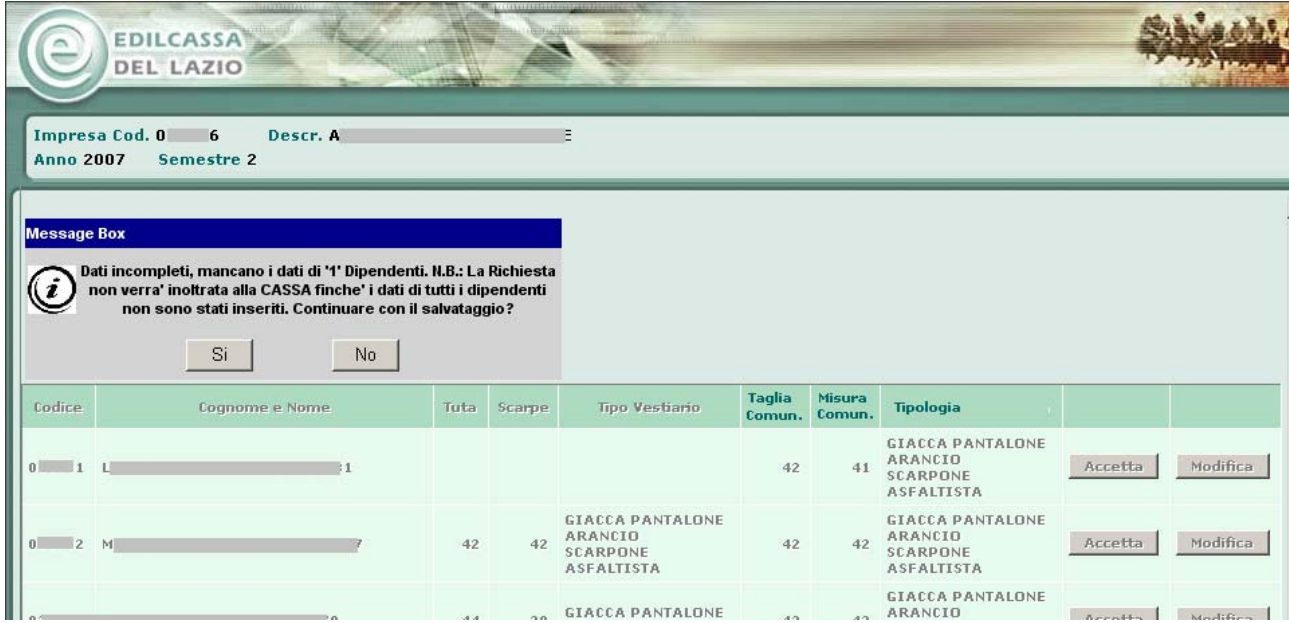

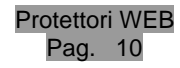

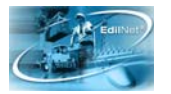

## Per scegliere una nuova impresa (per i consulenti) cliccare sul tasto "**Scelta Impresa**".

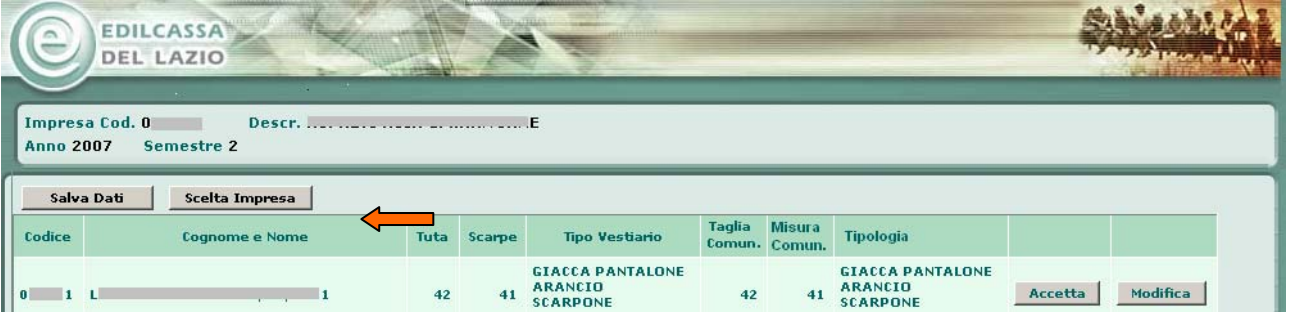